TerraTec

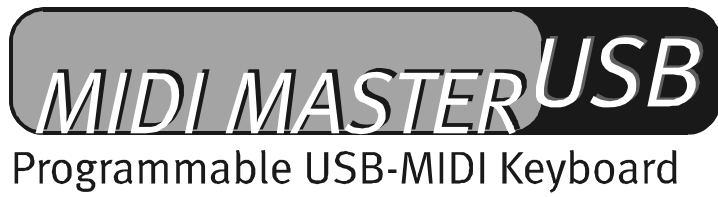

English Manual

Version: 08.05.02

CE Declaration

We:

TerraTec Electronic GmbH, Herrenpfad 38, D-41334 Nettetal, Germany

hereby declare that the product:

MIDI Master USB

to which this declaration refers is in compliance with the following standards or standardizing documents:

EN 55022 : 1998

EN 55024 : 1998

EN 61000-3-2 : 2000

EN 61000-3-3 : 1995

The following are the stipulated operating and environmental conditions for said compliance:

Residential, business and commercial environments and small-company environments.

This declaration is based on:

Test report(s) of the EMC testing laboratory

H. Oles

TerraTec® ProMedia, SoundSystem Gold, SoundSystem Maestro, SoundSystem Base 1, SoundSystem DMX, SoundSystemDMX XFire 1024, AudioSystem EWS®64, AudioSystem EWS88, AudioSystem EWX24/96, XLerate, XLerate Pro, Base2PCI, TerraTec 128iPCI, TerraTec 512i digital, TerraTV+, TerraTV Radio+, TerraTValue, VideoSystem Cameo 600 DV, WaveSystem, TerraCAM USB, TerraCAM USB Pro, TerraCAM iLook, m3po, Phono PreAmp, MIDI Smart and MIDI Master Pro are trademarks registered by TerraTec® Electronic GmbH Nettetal, Germany.

In most cases, the designations used in this handbook for software and hardware are also registered trademarks and are thus subject to the relevant regulations.

©TerraTec® Electronic GmbH, 1994-2002. All rights reserved (08.05.02).

Meticulous care has been exercised in the preparation of all text passages and illustrations in this User Guide. TerraTec Electronic GmbH and its authors, however, accept no liability, legal or otherwise, for any errors or the consequences of such errors. We reserve the right to technical modifications.

All text passages in this documentation are copyrighted. All rights reserved. No part of this documentation may be reproduced in any form whatsoever, by photography, microfilming or other process or rendered into a language/form usable by computers without the prior, written consent of the authors. All rights for use and propagation by presentation, radio and television are also reserved.

### Contents

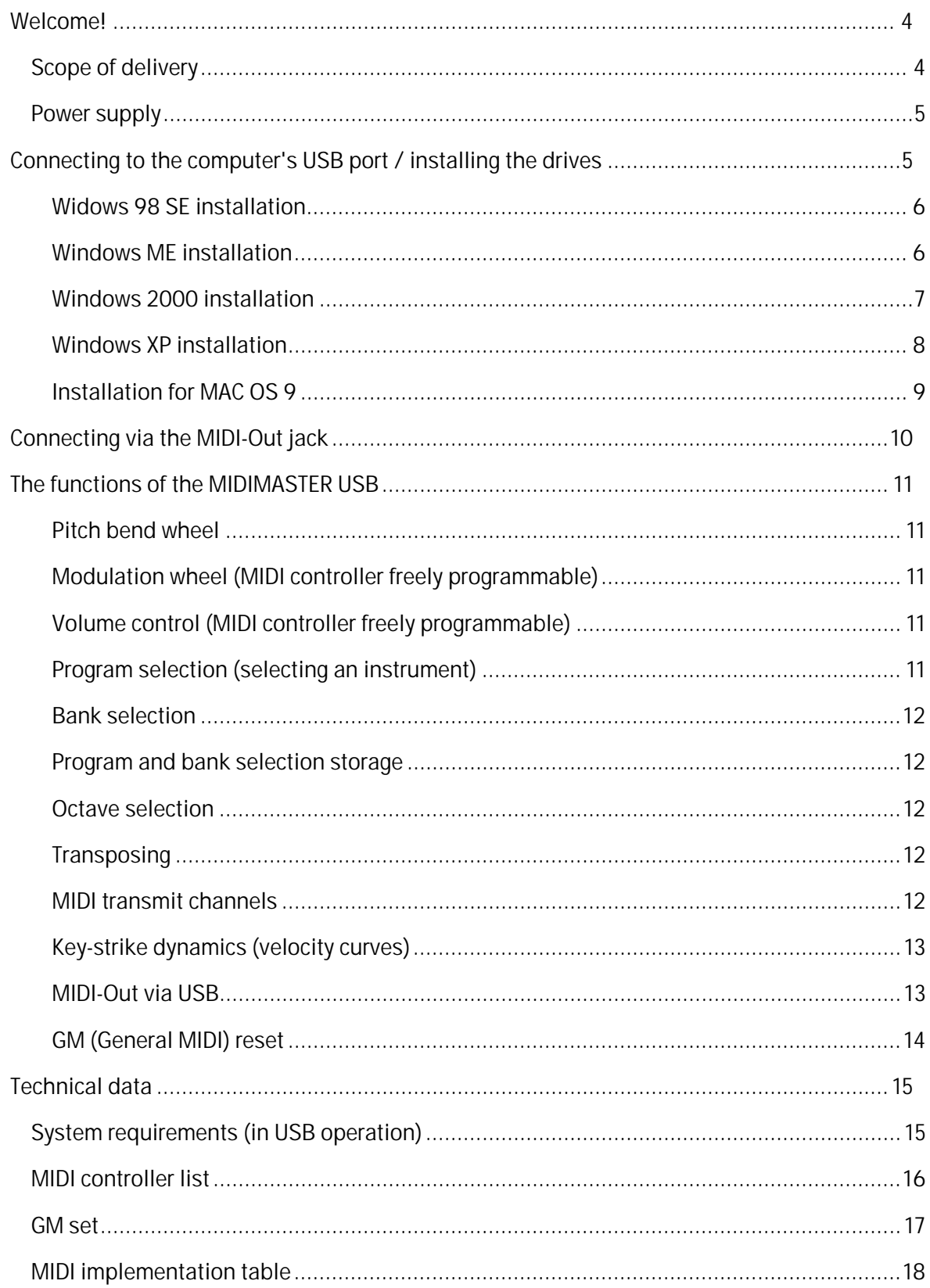

# *Welcome!*

<span id="page-3-0"></span>We are pleased that you have chosen a TerraTec product and would like to congratulate you on your decision. We are certain our product in the years to come will prove very useful to you and provide you a ton of fun.

An extremely easy-to-play, touch-sensitive 49-key keyboard with pitch and modulation wheel, bright LED display and ergonomically placed control sliders and function keys turn the MIDI MASTER USB into the musical system control center in a home or project studio. Many meaningful details, such as MIDI controller commands freely assigned to controls, adjustable curves for key-strike sensitivity, MIDI reset and octave switches as well as a numeric 10-key keypad are professional features that you will certainly not want to miss any time soon.

The manual provided tells you in complete detail all about the MIDIMASTER USB Keyboard and how to use it correctly.

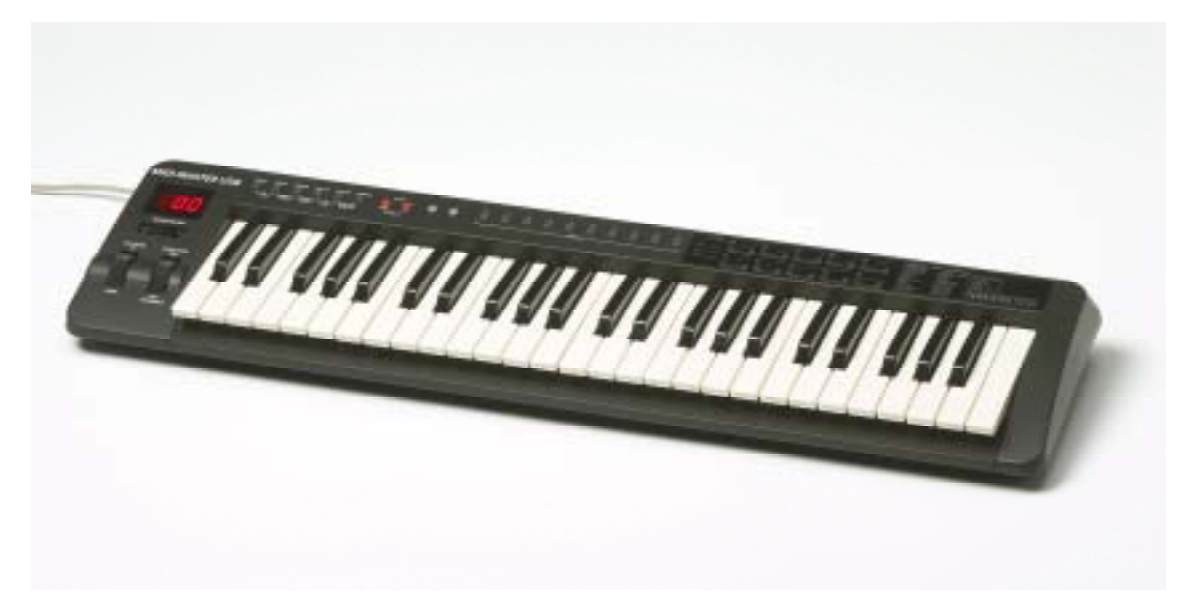

## <span id="page-3-1"></span>*Scope of delivery*

The scope of delivery of the MIDIMASTER USB is:

- 1. MIDIMASTER USB Keyboard (MK-249)
- 2. Operating manual
- 3. 3-meter USB cable (type A type B)
- 4. Customer service card
- 5. TerraTec registration card
- 6. Installation and driver CD

## <span id="page-4-0"></span>*Power supply*

There are various ways to supply power to the keyboard. Normally, you would connect the keyboard to your computer's USB port. In this case, the MIDIMASTER USB draws its operating voltage directly through the USB port (bus-powered). If your computer is not equipped with a USB port, or if you simply want to connect the keyboard to external MIDI devices through the MIDI-out jacks, you can also plug in your keyboard using an optional power pack (+9 volts, DC, not included in delivery).

## <span id="page-4-1"></span>*Connecting to the computer's USB port / installing the drives*

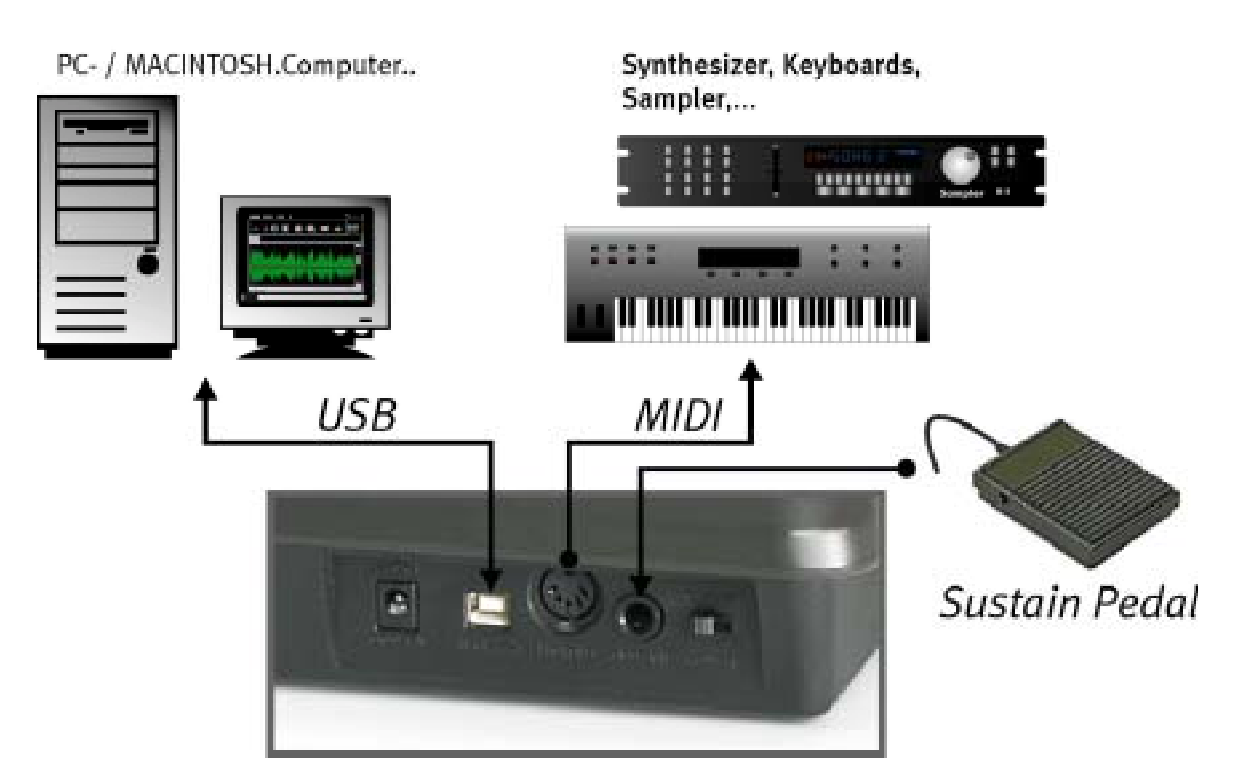

If your computer has a USB port, you can connect the keyboard to the computer using the USB cable provided with the keyboard. Both ends of this cable are labeled with the USB symbol. With the computer switched on, plug the flat terminal (type A) into the computer and the more rectangular terminal (type B) into the USB jack on the keyboard. Now switch the keyboard on. The red LED lights up.

The following guides you through the installation of two drivers, which are required to operate the MIDIMASTER USB with a PC or MAC.

#### <span id="page-5-0"></span>**Widows 98 SE installation**

Insert the MIDIMASTER USB Drivers CD into your CD-ROM drive.

- $\bullet$  The first time you switch the keyboard on, Windows displays a message indicating that the hardware wizard has detected a new hardware component.
- -Start searching for the correct driver by clicking "Next".
- $\bullet$ Then select the "Search for the best driver for your device" option and click "Next" again.
- - On the next screen, enter the location of the driver as <CD>:\driver\pc\terratecUSBb and confirm the location by clicking "Next".
- - The next screen tells you that the wizard is looking for the "TerraTec MIDIMASTER USB" driver.
- Windows then displays a message that the driver has been installed. Confirm by clicking "Finish".
- The hardware wizard automatically opens again, because now the second driver has to be installed. Repeat the above instructions to install the second driver. Afterwards, the MIDIMASTER USB Keyboard will be available.

#### <span id="page-5-1"></span>**Windows ME installation**

Insert the MIDIMASTER USB Drivers CD into your CD-ROM drive.

- $\bullet$  The first time you switch the keyboard on, Windows displays a message indicating that the hardware wizard has detected a new hardware component.
- $\bullet$ The select the "Search for the best driver for your device" option and click "Next" again.
- - Windows now searches for the driver automatically and installs the best driver for the device.
- Windows then displays a message that the driver has been installed. Confirm by clicking "Finish".
- The hardware wizard automatically opens again, because now the second driver has to be installed. Repeat the above instructions to install the second driver. Afterwards, the MIDIMASTER USB Keyboard will be available.

#### **Windows 2000 installation**

The first time you switch the keyboard on, Windows displays a message indicating that the hardware wizard has detected a newly connected USB audio device. Windows automatically installs a standard Windows driver for the device. When this is complete, reboot the system."

- Open the Windows Device Manager (Start / Settings / Control Panel / System / Hardware / Device Manager) and double-click the "USB Audio Device" element (labeled with an exclamation point) and check whether the driver is assigned to the MIDIMASTER USB Keyboard (MK-249 USB MIDI Keyboard).
- Select the "Driver" index and then click "Update Driver". This opens the Hardware Update Wizard. Click "Next" to begin.
- Select "Display a list of the known drivers for this device... " and then click "Next".
- Click "Have Disk" and enter the path for the driver as *<CD>:\DRIVER\PC\TERRATECUSBB*. If you like, you can use the "Browse" function to locate the driver.
- On the next screen, select the corresponding "TerraTec MIDI MASTER" element and then click "Next".
- The hardware wizard now tells you that it has completed installing the software for this device. Close the wizard by clicking "Finish".
- - The hardware wizard now informs you that it has found another, unknown hardware component. Now select the "Search for a suitable driver for my device..." option and click "Next".
- Select "Specify a location". Here, enter again the path to the CD: *<CD>:\DRIVER\PC\TERRATECUSBB* and confirm by clicking "Next".
- When you see the message "The software you are about to install does not contain a Microsoft digital signature...", click the "Continue Setup" option.
- -After the second driver has been successfully installed, click "Finish".

<span id="page-6-0"></span>Afterwards, the MIDIMASTER USB Keyboard will be available.

#### <span id="page-7-0"></span>**Windows XP installation**

The first time you switch the keyboard on, Windows displays a message indicating that the hardware wizard has detected a newly connected USB audio device. Windows automatically installs a standard Windows driver for the device. This driver lets you use the keyboard right away. We recommend, however, using the special MIDIMASTER USB driver that we have provided on the product CD. This driver offers better support, for example when installing MIDI/USB audio devices later, and furthermore, our driver displays the drivers (TerraTec MIDI MASTER USB) and keyboard devices (MK-249 USB MIDI IN/OUT) correctly in the integrated software application.

For a new installation, follow these steps:

- $\bullet$  Open the Windows Device Manager (Start / Settings / Control Panel / System / Hardware / Device Manager) and click the "+" symbol next to "Sound, video and game controllers".
- Double-click the "USB Audio Device" element and check whether the driver is assigned to the MIDIMASTER USB Keyboard (MK-249 USB MIDI Keyboard).
- - Select the "Driver" index and then click "Update Driver". This opens the Hardware Update Wizard.
- Select "Install from a list or specific location" and confirm by clicking "Next".
- On the next screen, select "Don't search. I will choose the driver to install" and again click "Next".
- Click "Have Disk" and enter the path for the driver as *<CD>:\DRIVER\PC\TERRATECUSBB*. If you like, you can use the "Browse" function to locate the driver.
- On the next screen, select the corresponding "TerraTec MIDI MASTER" element and then click "Next".
- When you see the message "...Software has not passed Windows XP Logo testing...", click the "Continue Anyway" option.
- The hardware wizard now tells you that it has completed installing the software for this device. Close the wizard by clicking "Finish".
- $\bullet$  The hardware wizard now informs you that it has found another, unknown hardware component. Again select "Don't search. I will choose the driver to install" and then click "Next".
- Select "Search for the best driver in these locations" and "Include this location in the search". Here, enter again the path to the driver on the CD: *<CD>:\DRIVER\PC\TERRATECUSBB* and confirm by clicking "Next".
- $\bullet$ After the second driver has been successfully installed, click "Finish".

Afterwards, the MIDIMASTER USB Keyboard will be available.

#### **Installation for MAC OS 9**

Please ensure that your TerraTec USB MIDI keyboard is NOT connected before proceeding with the installation of the drivers. If you do not have OMS installed, please run the OMS installer first (to be found within the OMS folder on the product CD). Once OMS is installed, install the keyboard Mac USB drivers.

- - The SIT (Stuffit) File contains three files which must be copied to two different locations within your systems folder.
- Please copy the "Terratec MIDI Driver" and the "Terratec MIDI shim" to the Extensions folder inside the System Folder.
- The third file called "Terratec OMS Driver" needs to be copied to the OMS Folder inside the System Folder.
- Once you have completed copying the files please restart your Macintosh. Now connect your Keyboard to the USB port on your Macintosh. Use the correct USB cable to ensure that the new drivers are loaded.
- <span id="page-8-0"></span>• Run the OMS Setup program and select new studio setup. The program will search for the drivers and once these are located, it will create a studio setup. Save this and make current.

# *Connecting via the MIDI-Out jack*

Synthesizer, Keyboards, Sampler,...

<span id="page-9-0"></span>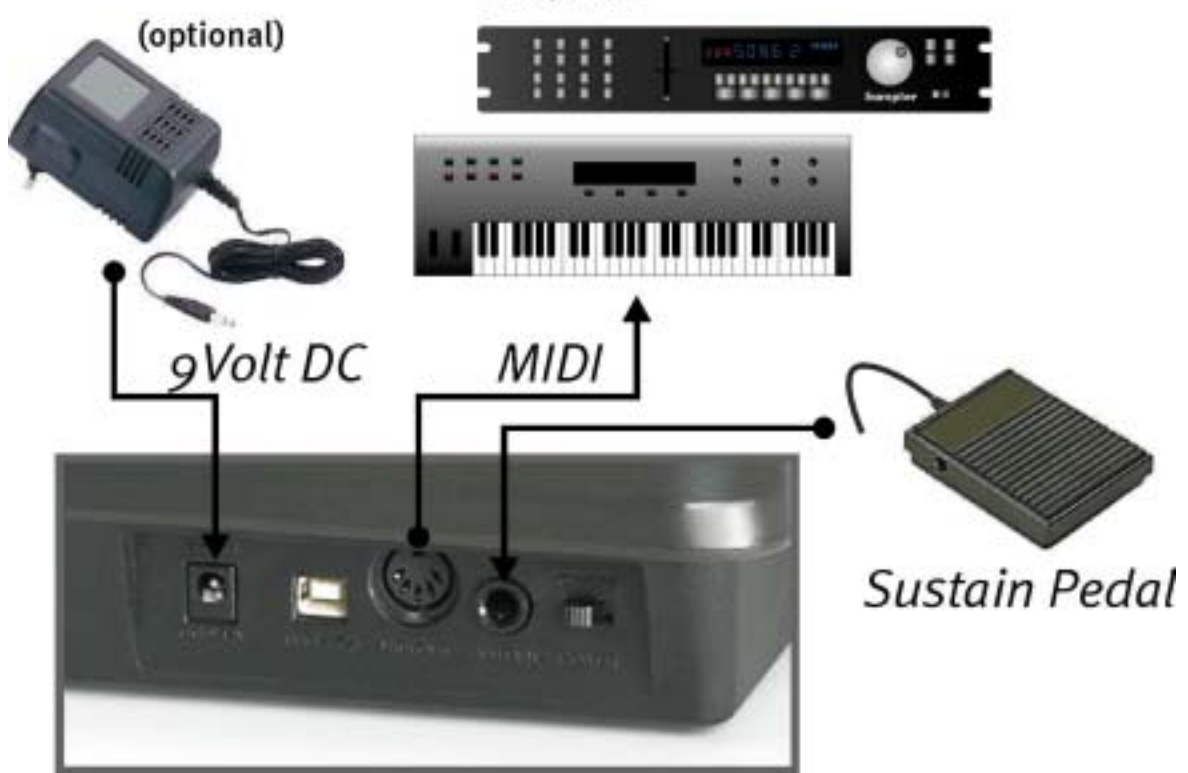

# <span id="page-10-0"></span>*The functions of the MIDIMASTER USB*

Please note: If more than 5 seconds pass before a key is pressed, every input menu is automatically closed and the LED display shows the program selection number selected last. If you enter undefined or invalid values, the last used, valid settings remain intact.

## <span id="page-10-1"></span>**Pitch bend wheel**

Moving this wheel sends MIDI pitch bend commands to the connected equipment. This changes the pitch of the addressed sounds up and down. The distance of the pitch change can be configured using the tone generator.

### <span id="page-10-2"></span>**Modulation wheel (MIDI controller freely programmable)**

Use this wheel to add various effects to your music. This lets you assign various functions in the form of MIDI controllers. To configure the modulation wheel for a new effect, press both "Wheel Assign" buttons at the same time (Memory and Program). The LED display begins to blink and you can enter the number of the desired MIDI controller using the number keys or, alternatively, you can use the +/- keys to select the desired number. See page [16](#page-15-0) ([MIDI con](#page-15-0)[troller list\)](#page-15-0) for a list of all common MIDI controllers.

By default, this playing aid is programmed as a modulation wheel.

## <span id="page-10-3"></span>**Volume control (MIDI controller freely programmable)**

You can also assign various function in the form of MIDI controllers to the volume controller. To configure the volume controller for a new effect, press both "Slider Assign" buttons at the same time (program and LSB bank). The LED display begins to blink and you can enter the number of the desired MIDI controller using the number keys or, alternatively, you can use the +/- keys to select the desired number. See page [16 \(](#page-15-1)[MIDI controller list\)](#page-15-0) for a list of all common MIDI controllers.

By default, this playing aid is programmed as a volume controller.

## <span id="page-10-4"></span>**Program selection (selecting an instrument)**

To select an instrument on a connected device (such as a sound card or MIDI expander), press the "Program" button. The LED display begins to blink. Now enter the number of the desired instrument using the number keys or, alternatively, you can use the +/- keys to select the desired number. See page [17 \(GM set\)](#page-16-0) for a list of a common general MIDI (GM) set.

#### <span id="page-11-0"></span>**Bank selection**

To select a new instrument bank on a connected device (such as a sound card or MIDI expander), MSB and/or LSB messages can be sent.

To send the LSB number, press the "BANK LSB" button. The LED display begins to blink. Now enter the number of the desired instrument using the number keys or, alternatively, you can use the +/- keys to select the desired number.

To send the MSB number, press the "BANK MSB" button. The LED display begins to blink. Now enter the number of the desired instrument using the number keys or, alternatively, you can use the +/- keys to select the desired number.

### <span id="page-11-1"></span>**Program and bank selection storage**

Program and bank selection numbers (LSB / MSB) can be stored in the MIDIMASTER USB, allowing you to send them subsequently using the number keys (0-9).

Select a program, bank LSB or bank MSB number as described in the previous chapter. Then press the "Memory" keys. The LED display begins to blink. Now press the desired number key (0-9). Note that the previously selected program and bank selection numbers are always assigned together to a single number key.

### <span id="page-11-2"></span>**Octave selection**

The "Octave" keys (+/-) shift the tone pitch of the clavier one octave up or down respectively. The LED display shows the pitch of the shift while you modify the octave. If you press both "Octave" keys simultaneously, the tone is reset to the standard octave.

### <span id="page-11-3"></span>**Transposing**

You can transpose the keyboard in 12 halftone steps. To do so, press the "Transpose" button. The LED display begins to blink. You can now use the + and – keys to transpose the keyboard by halftone steps. Here, too, the LED display indicates the current value.

If you press both the + and - keys simultaneously, the transposition is reset to the standard value. Switching the MIDIMASTER USB on always resets the transposition to its standard.

### <span id="page-11-4"></span>**MIDI transmit channels**

There are 16 different MIDI channels to which the MIDIMASTER USB can transmit MIDI data. Always make sure that the receiver, for example your external MIDI expander or similar computer software, is set to the same channel or, if desired, is set to listen to all 16 channels all the time. Now enter the number of the desired MIDI transmit channel using the number keys or, alternatively, you can use the +/- keys to select the desired number.

When the keyboard is switched on, channel 1 is set.

## <span id="page-12-0"></span>**Key-strike dynamics (velocity curves)**

The keyboard of the MIDIMASTER USB measures the amount of force applied when striking the keys and sends this data to the external MIDI equipment. Because there is a direct correlation between the strike force and the key acceleration, this is sometimes called the "velocity" measurement.

Through a transmitted velocity controller, for example, a connected e-piano can control tone volume based on the strike force. To allow you to optimally customize the strike force to your personal playing style, the MIDIMASTER USB 10 (0-9) provides various key-strike characteristics (called velocity curves).

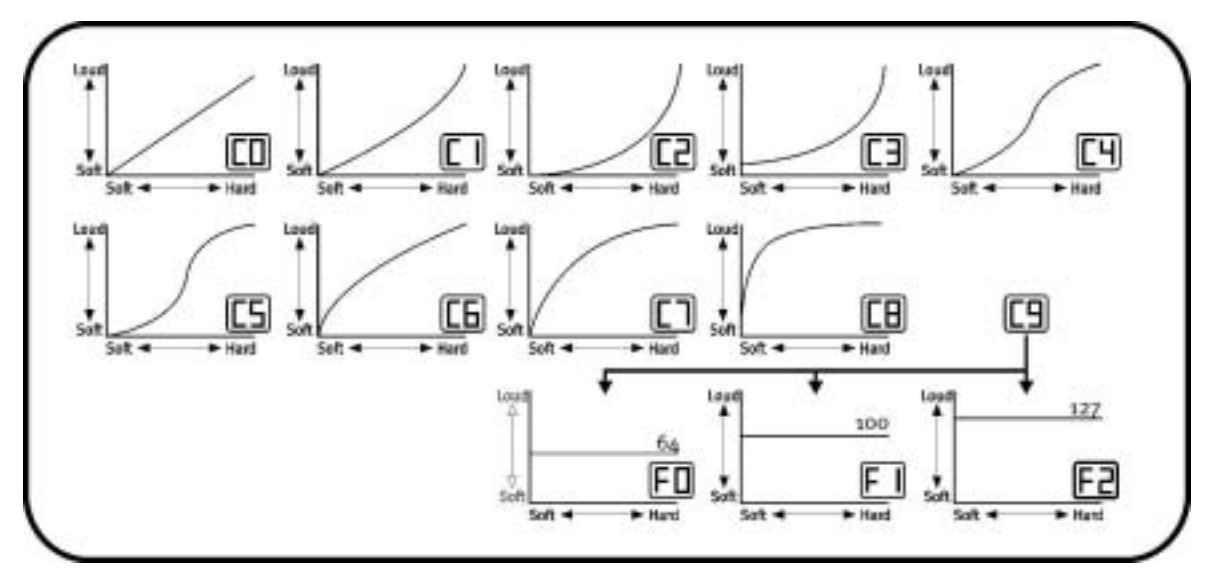

Press the "Wheel Assign" and "Channel" buttons at the same time. The LED display begins blinking and the currently configured curve is displayed. Now enter the number of the desired velocity curve using the number keys or, alternatively, you can use the +/- keys to select the desired number. Furthermore, you can set the key-strike dynamics to one of three fixed values (F0-F2), meaning the same velocity value is always transmitted regardless of the strike force.

This can be very useful, for example, when playing in drum sounds.

## <span id="page-12-1"></span>**MIDI-Out via USB**

This interesting feature lets you use the MIDI output on the keyboard as a computer USB MIDI interface. When activated, the MIDI information generated by the keyboard are not sent through the MIDI-out jack. Since the

USB-MIDI driver of the MIDIMASTER USB can also receive data from the computer, this data is sent directly to the MIDI-out jack on the keyboard when the "MIDI-out through USB" function is enabled. This lets you use the MIDIMASTER USB, for example, as a recording keyboard and, at the same time, as a MIDI interface for other external equipment.

To activate this feature, press the "Bank MSB" and "Transpose" simultaneously and then press the "+" key. When done correctly, "YES" appears on the LED display. Deactivate the

feature by pressing "Bank MSB" and "Transpose" simultaneously and then pressing the "-" key. This is confirmed with "NO" on the LED display.

#### <span id="page-13-0"></span>**GM (General MIDI) reset**

Use this function to send a general MIDI reset.

Press and hold the "Bank LSB" and "Bank MSB" keys at the same time for at least 2 seconds.

# <span id="page-14-0"></span>*Technical data*

- -49 strike-sensitive keys with variable velocity
- -Pitch-bend wheel and modulation wheel (controller assignable)
- $\bullet$ Data entry slider (horizontal, MIDI controller assignable)
- -USB MIDI-out interface
- $\bullet$ 3 x 7 segment LED display
- $\bullet$ Connection for optional sustain pedal
- $\bullet$ 10 non-volatile memory positions
- $\bullet$ 13 selectable velocity curves
- $\bullet$ Integrated demo songs
- Current input (500 mA) via USB
- $\bullet$ Connection for optional power supply (9 V DC)
- $\bullet$ Transpose function (transposing)
- $\bullet$ Octave up/down button
- $\bullet$ +/- keys
- $\bullet$ 6 function keys
- $\bullet$ 10 numeric keys
- $\bullet$ USB MIDI driver for Windows 98, SE, ME, Windows 2000 and XP and Mac OS9 with OMS
- $\bullet$ 3 m USB cable
- -Dimensions: 1,205 x 205 x 84 mm
- -Weight: 7.8 lbs. (3.5 kg)

## <span id="page-14-1"></span>*System requirements (in USB operation)*

- -Windows 98/98SE/ME/2000/XP
- -MAC OS9

# <span id="page-15-0"></span>*MIDI controller list*

#### *STANDARD CONTROLLER NUMBERS*

<span id="page-15-1"></span>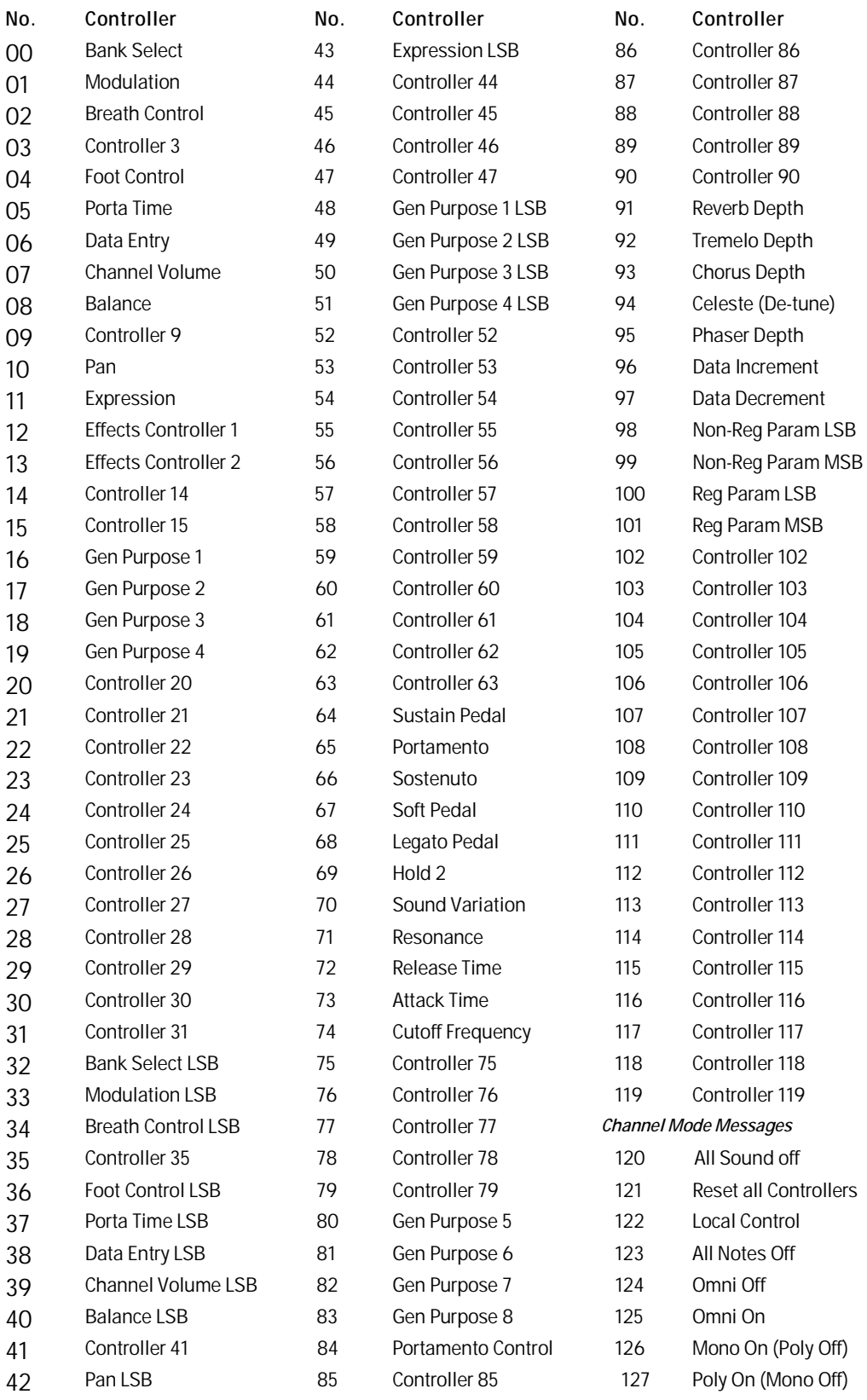

#### <span id="page-16-0"></span>GM set

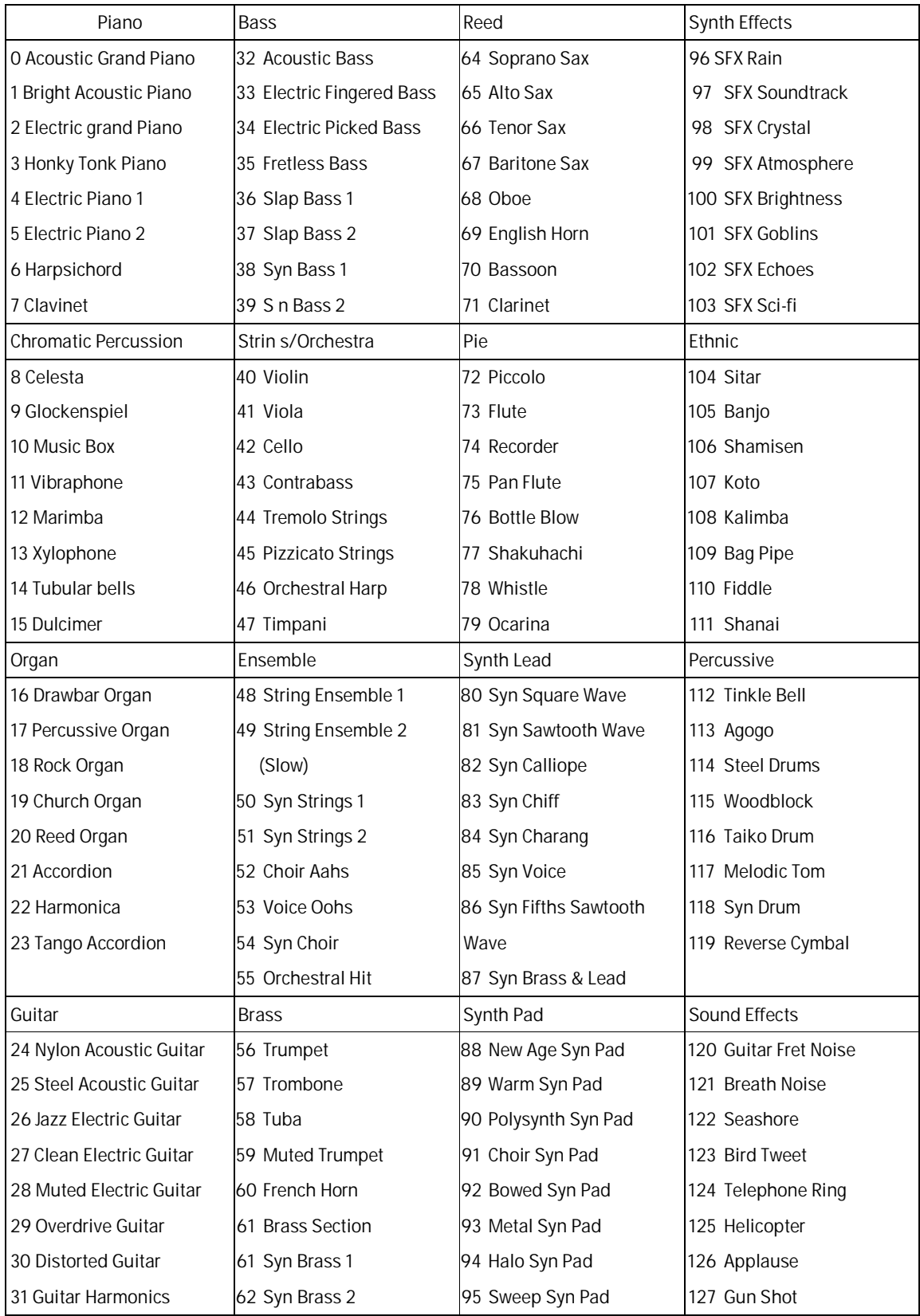

# <span id="page-17-0"></span>*MIDI implementation table*

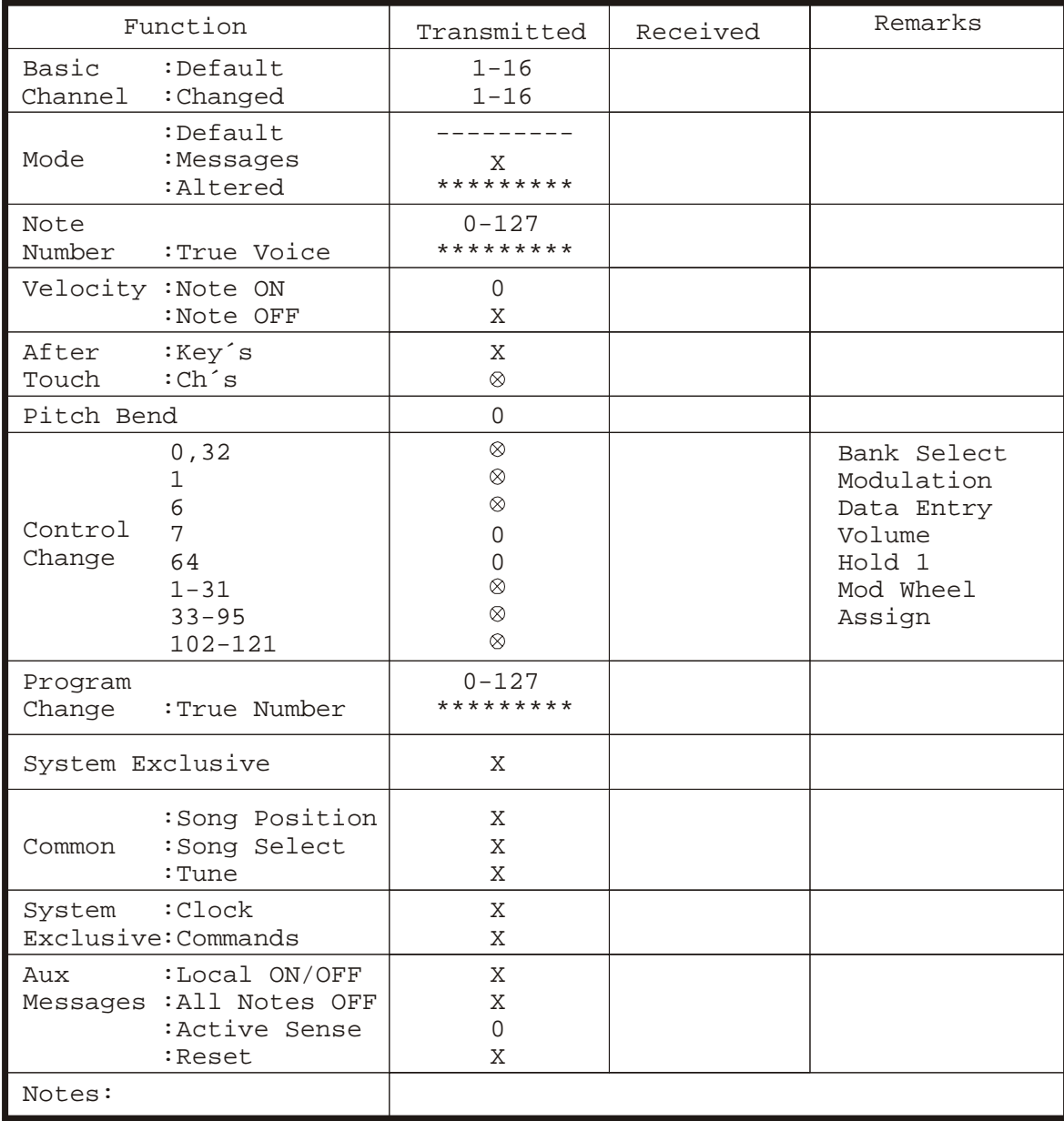